# 4 29 Editors - Spreadsheet

# **Table of content**

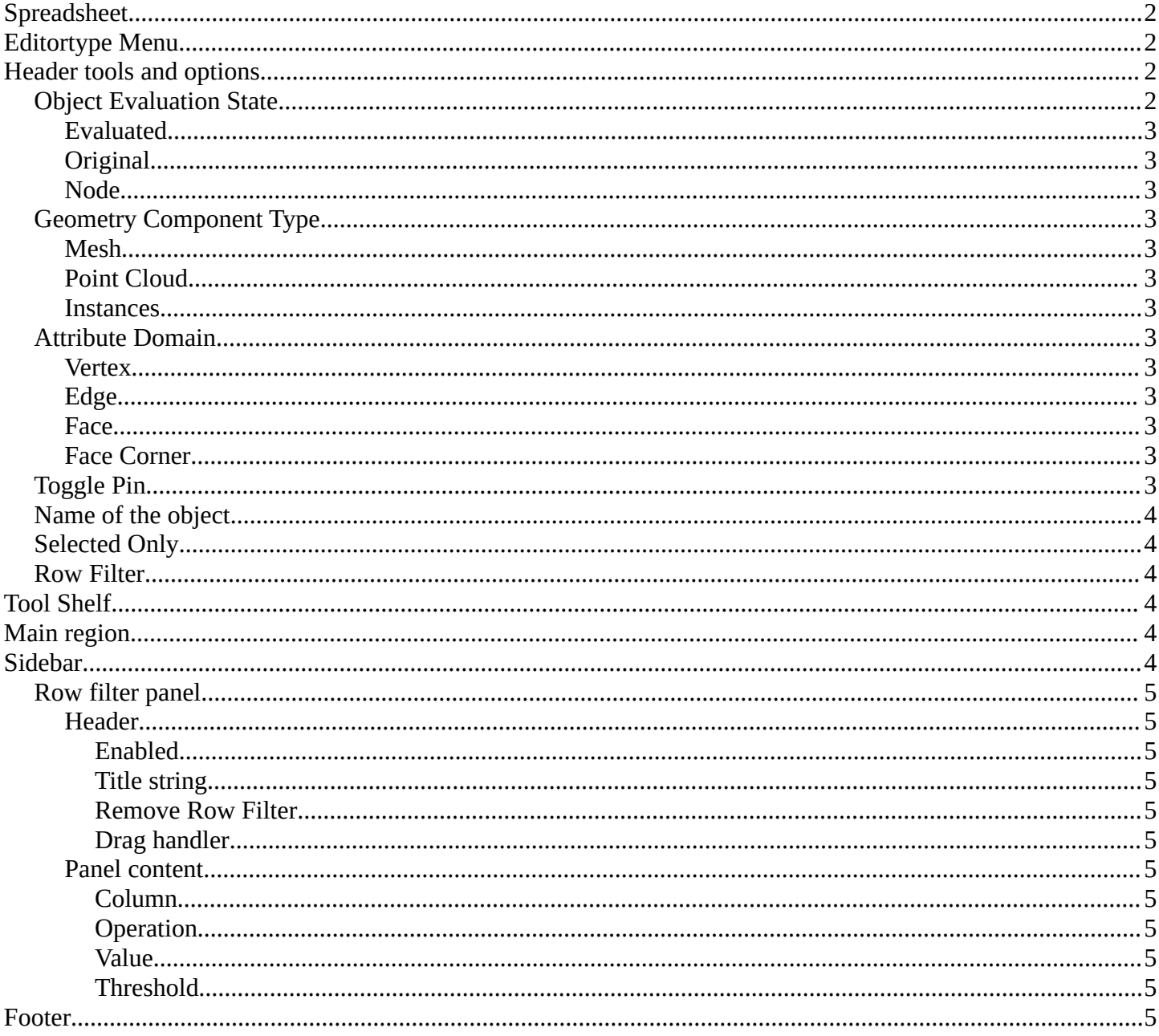

# <span id="page-1-0"></span>**Spreadsheet**

The Spreadsheet Editor allows you to inspect geometry attributes.

The geometry nodes editor allows you to especially inspect specific nodes and their output.

Geometry nodes have a switch for that in the header, which can be turned on or off.

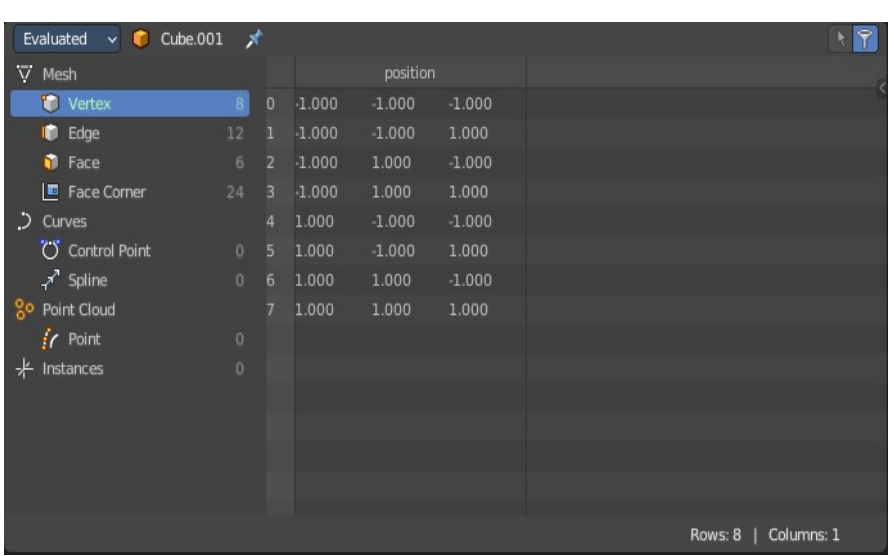

# <span id="page-1-1"></span>**Editortype Menu**

Bforartists is made of several editor types. Headers can display a menu where you can switch to other editor types.

This menu is hidden by default. It is meant to edit the layouts, and should not be necessary for regular work. You can reveal it in the header right click menu.

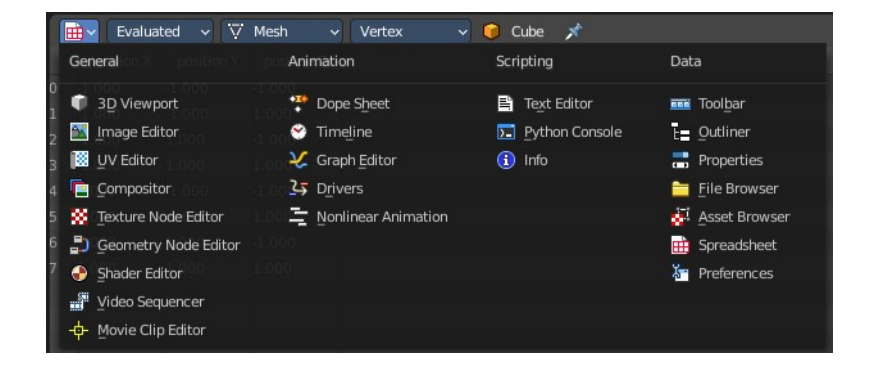

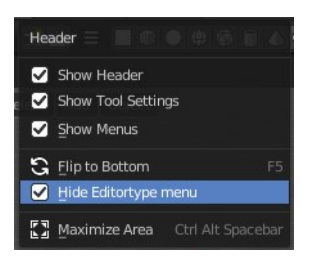

# <span id="page-1-2"></span>**Header tools and options**

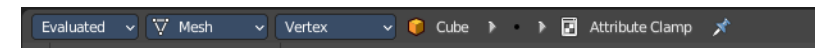

### <span id="page-1-3"></span>**Object Evaluation State**

Display the data of an object at different states of its evaluation.

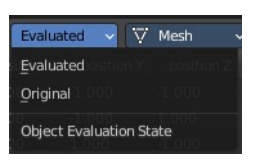

 $\overline{R}$ 

Bforartists 4 Reference Manual - 29 Editors - Spreadsheet

### <span id="page-2-0"></span>**Evaluated**

Display the data from object with all modifiers applied.

### <span id="page-2-1"></span>**Original**

Display the data from original object without any modifiers applied.

### <span id="page-2-2"></span>**Node**

Display the data from the currently active node in the geometry node editor. The active node has the Geometry node output icon in the header on.

# <span id="page-2-3"></span>**Geometry Component Type**

Part of the geometry to display data from.

### <span id="page-2-4"></span>**Mesh**

Mesh component containing point, corner, face and edge data.

### <span id="page-2-5"></span>**Point Cloud**

Point cloud component containing only point data.

### <span id="page-2-6"></span>**Instances**

Display which objects and collections are instanced and their transforms.

# <span id="page-2-7"></span>**Attribute Domain**

Attribute domain to display.

### <span id="page-2-8"></span>**Vertex**

Display attributes that are stored per vertex.

### <span id="page-2-9"></span>**Edge**

Display attributes that are stored per edge.

### <span id="page-2-10"></span>**Face**

Display attributes that are stored per face.

### <span id="page-2-11"></span>**Face Corner**

Display attributes that are stored per face corner.

# <span id="page-2-12"></span>**Toggle Pin**

Keep the data from the pinned object visible, even when another object becomes the active one.

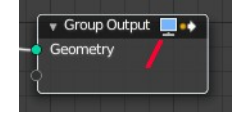

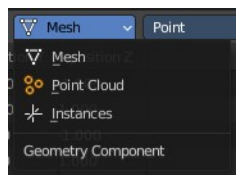

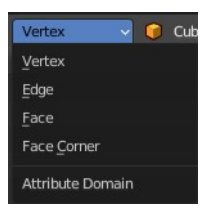

# <span id="page-3-0"></span>**Name of the object**

The name of the selected object. This is a breadcrumb menu. It can be collapsed.

### <span id="page-3-1"></span>**Selected Only**

This option is only available if the object is in Edit Mode. When checked, only data for the selected mesh elements is shown.

### <span id="page-3-2"></span>**Row Filter**

Turn on or off the row filters defined in the sidebar.

# <span id="page-3-3"></span>**Tool Shelf**

The tool shelf allows you to filter out the data that you want to look at.

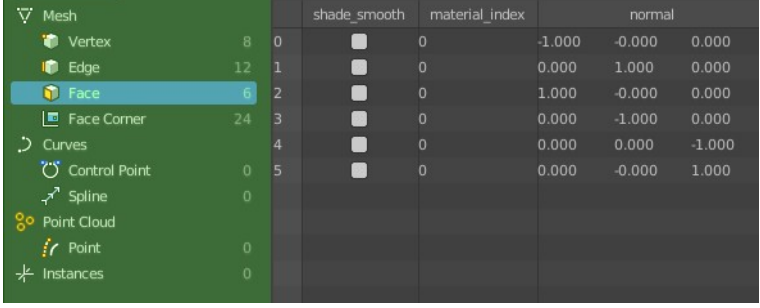

# <span id="page-3-4"></span>**Main region**

Displays the list of the actual content. This content is dependant of the chosen data types.

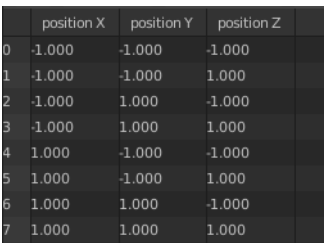

# <span id="page-3-5"></span>**Sidebar**

Here you can define row filters to filter out values in the corresponding columns and rows that you don't want to display.

The filter can then be turned off and on with the filter button in the header.

Note that the sidebar is closed by default. Click at the little triangle button to open it.

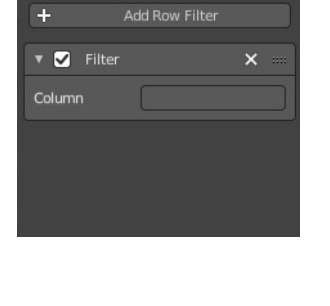

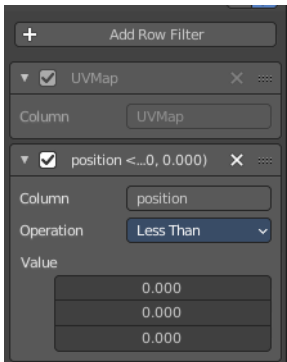

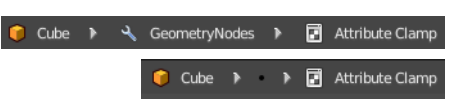

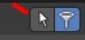

Bforartists 4 Reference Manual - 29 Editors - Spreadsheet

To create a filter, press the Add Row Filter button, then write the column type you would like to filter.

# <span id="page-4-1"></span>**Row filter panel**

#### <span id="page-4-2"></span>**Header**

The header allows you to close and open the filter panel by clicking at the triangle button at the front.

#### <span id="page-4-3"></span>*Enabled*

Enable or disable this filter

#### <span id="page-4-4"></span>*Title string*

Some rows provides you with further informations in the header. In this case the position of the original geometry.

#### <span id="page-4-5"></span>*Remove Row Filter*

Removes the filter.

#### <span id="page-4-6"></span>*Drag handler*

This handler allows you to reorder the panel above or below other panels.

### <span id="page-4-7"></span>**Panel content**

#### <span id="page-4-8"></span>*Column*

To filter out a row you need to type in the name of the row. Attention, this name is case senstitive.

#### <span id="page-4-9"></span>*Operation*

The filter method to filter out values.

#### <span id="page-4-10"></span>*Value*

The vector values allows you to set a base value for the single vectors. A position has for example 3 values. A UV map is 2d, and so you just have two values.

#### <span id="page-4-11"></span>*Threshold*

Just with operation method Equal to.

Allows you to define a threshold in which the "equal to" operation is evaluated. So that a value of 10.001 is still considered as in range for a value of 10 for example.

# <span id="page-4-0"></span>**Footer**

The status bar in the footer shows how

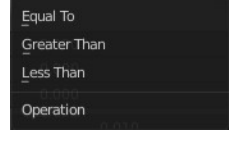

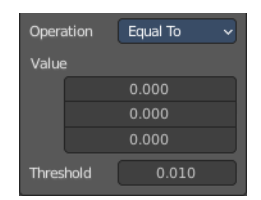

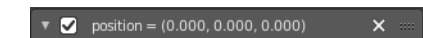

#### Bforartists 4 Reference Manual - 29 Editors - Spreadsheet

many rows and columns there are and how many have been filtered out.